## **Інструкція з накладання КЕП за допомогою online сервісу Центрального засвідчувального органу**

Перейти на сторінку<https://czo.gov.ua/sign>

Обрати пункт «Підписати файл за допомогою електронного підпису»

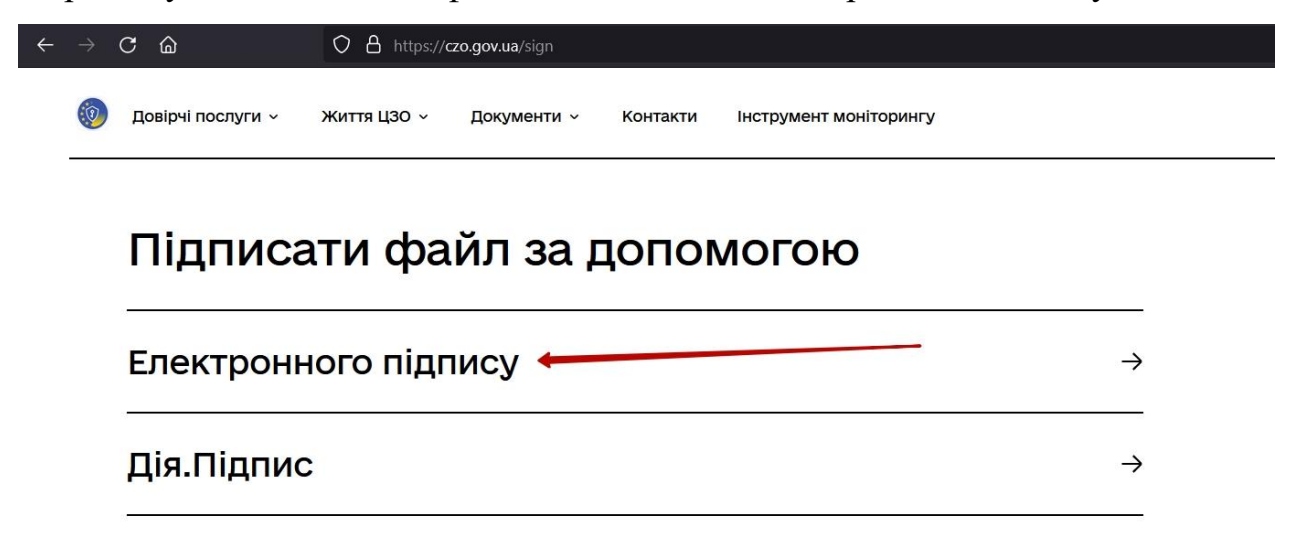

Обрати ключ (з флешки), ввести пароль та натиснути кнопку «Зчитати»

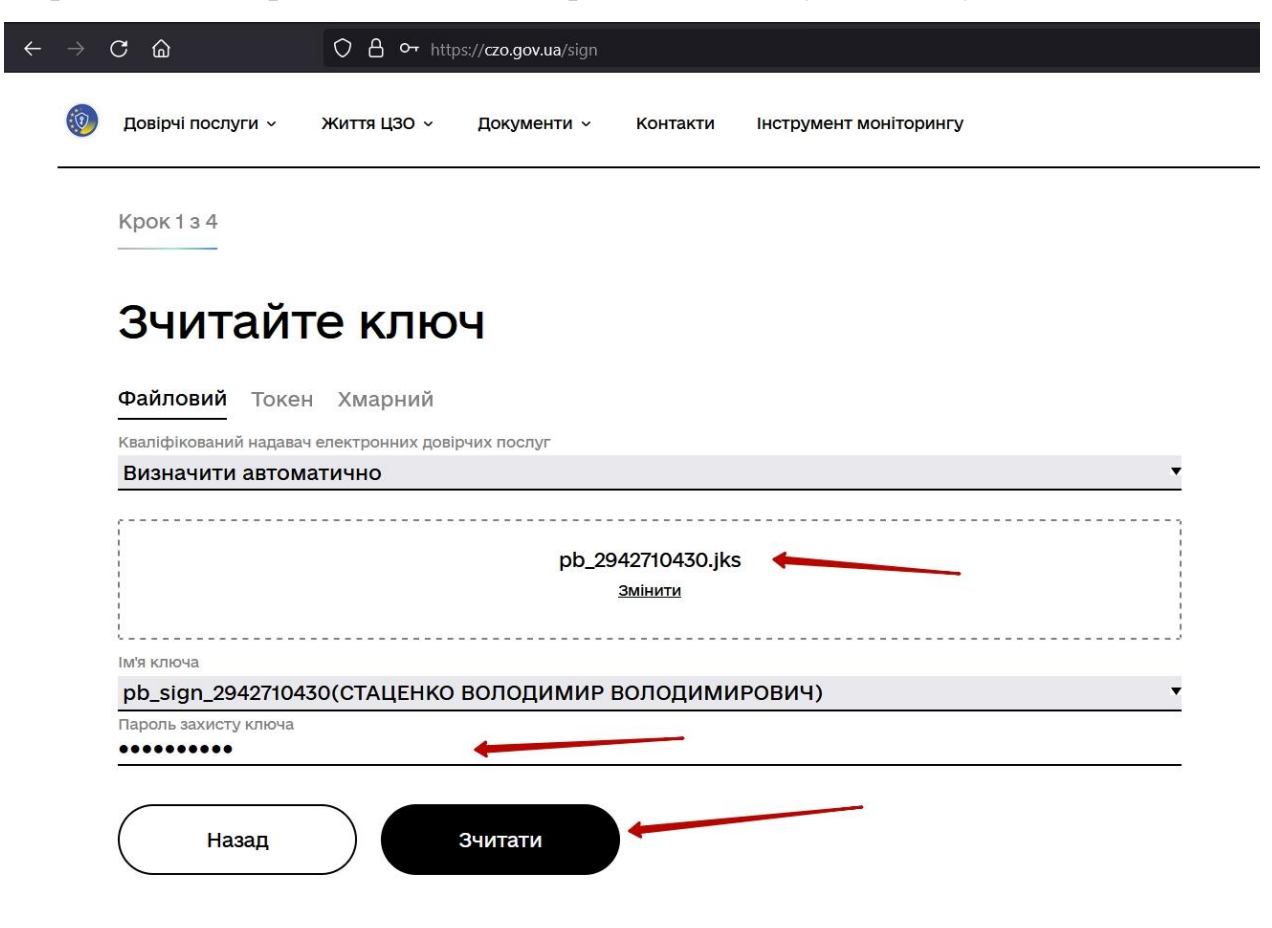

Натисніть кнопку «Далі»

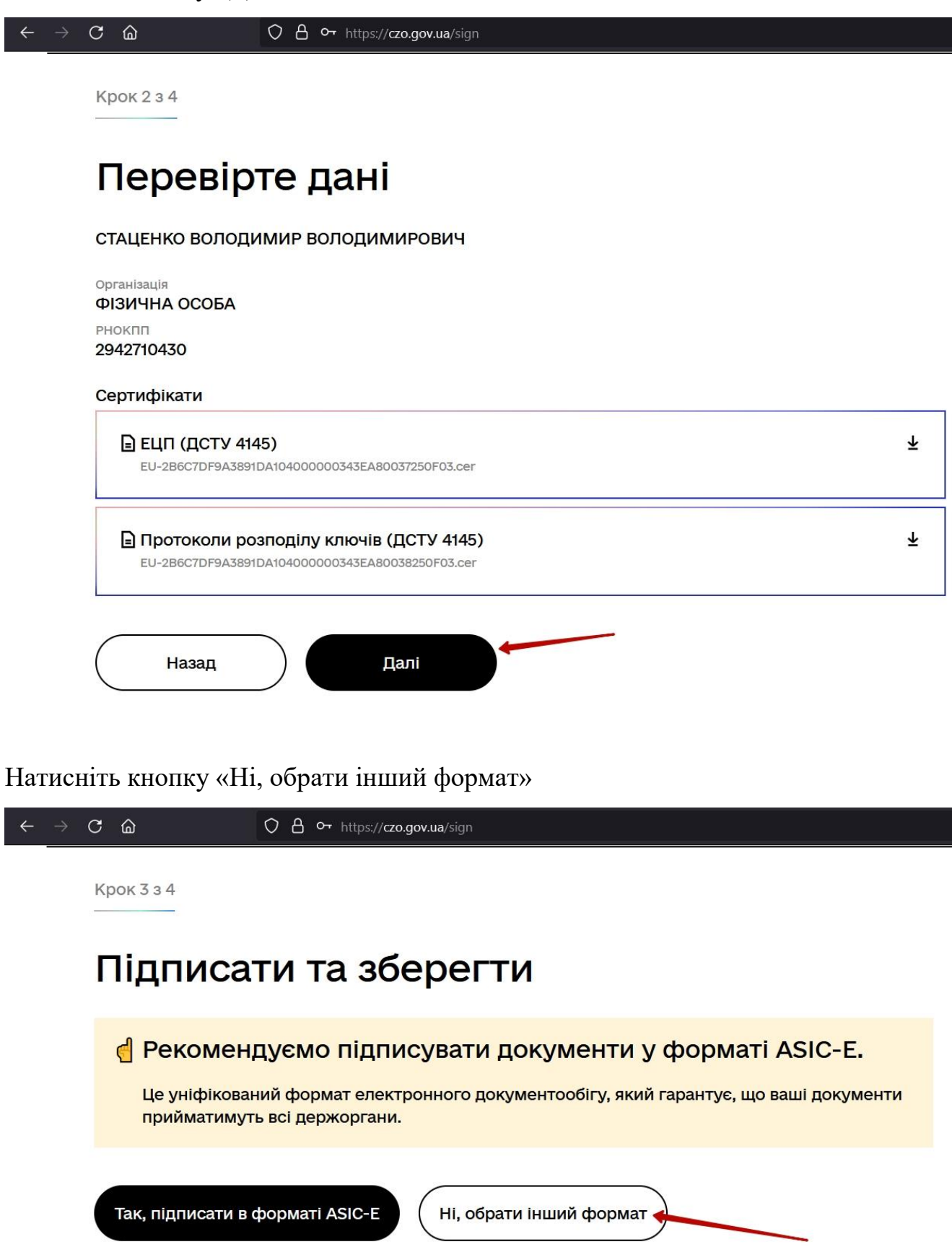

Оберіть формат підпису як показано на скріншоті та натисніть «Підписати»

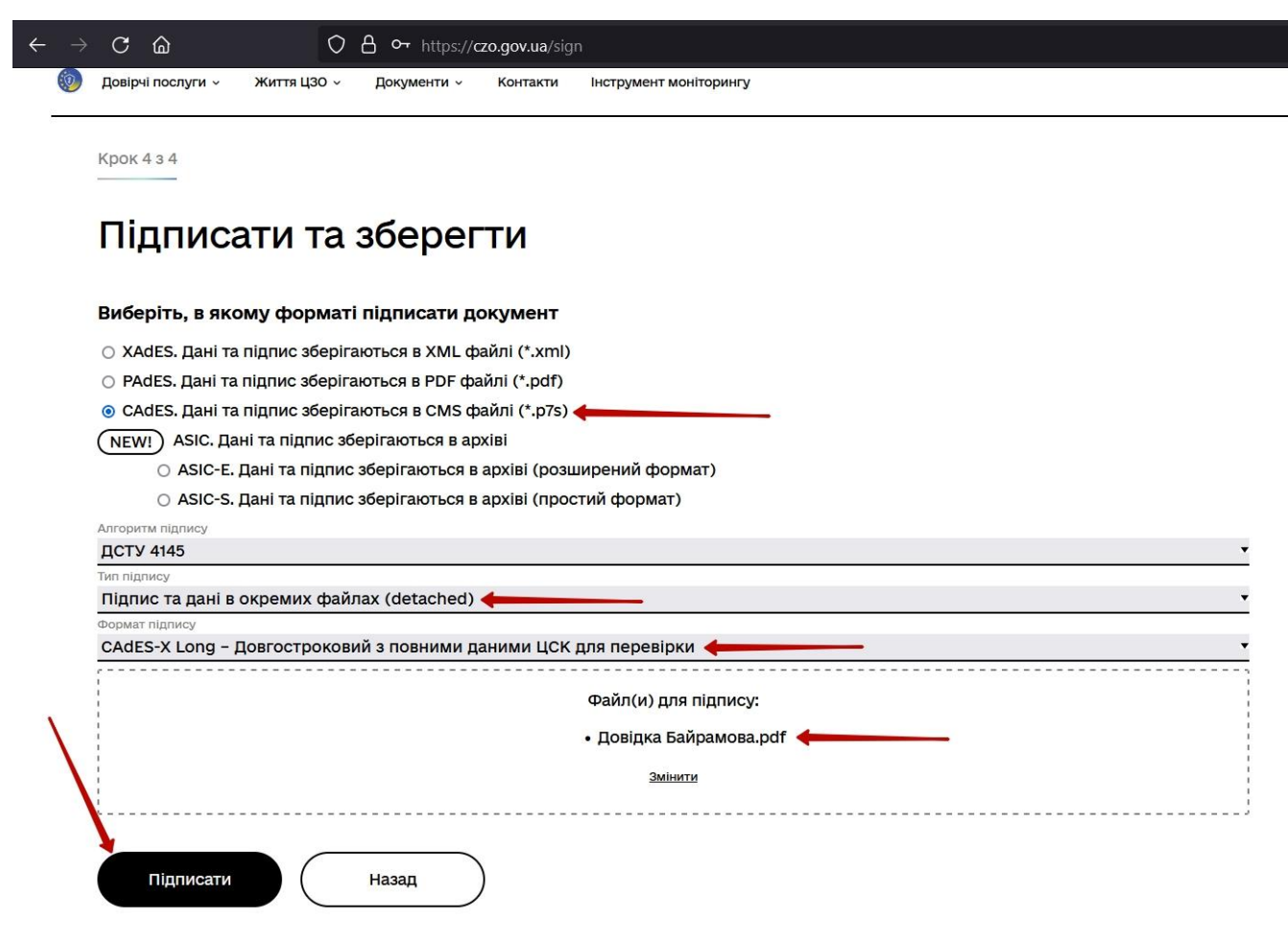

Завантажте файл з підписом (має розширення p7s) та Протокол створення та перевірки КЕП (опціонально).

## <mark>△</mark> Документ підписано

## ⊈ Завантажити все архівом

■ Файл з підписом Довідка Байрамова.pdf.p7s **17.7 KB** 

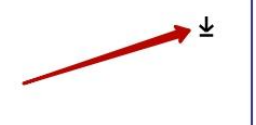

⊻

## ■ Файл(и) без підпису

Довідка Байрамова.pdf 211.6 KB

В Протокол створення та перевірки кваліфікованого електронного підпису від 11.03.2022 - У

Довідка Байрамова\_Validation\_Report.pdf 55.9 KB